**Realtime Board** 

### Team Collaboration in RealtimeBoard

Guidelines and best practices

New to RealtimeBoard? [Take a tour!](https://realtimeboard.com/features/)

1.1 Setting up

### Getting started with the Team account 1

1.2 Adding team members

1.3 Managing billing settings

Getting started with the Team account

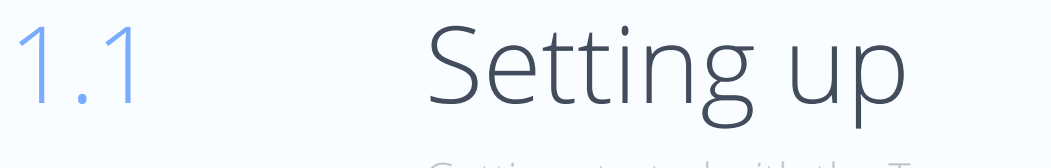

To set up your team, go to th[e Team account settings](https://realtimeboard.com/app/account/team/) and select your team in the menu.

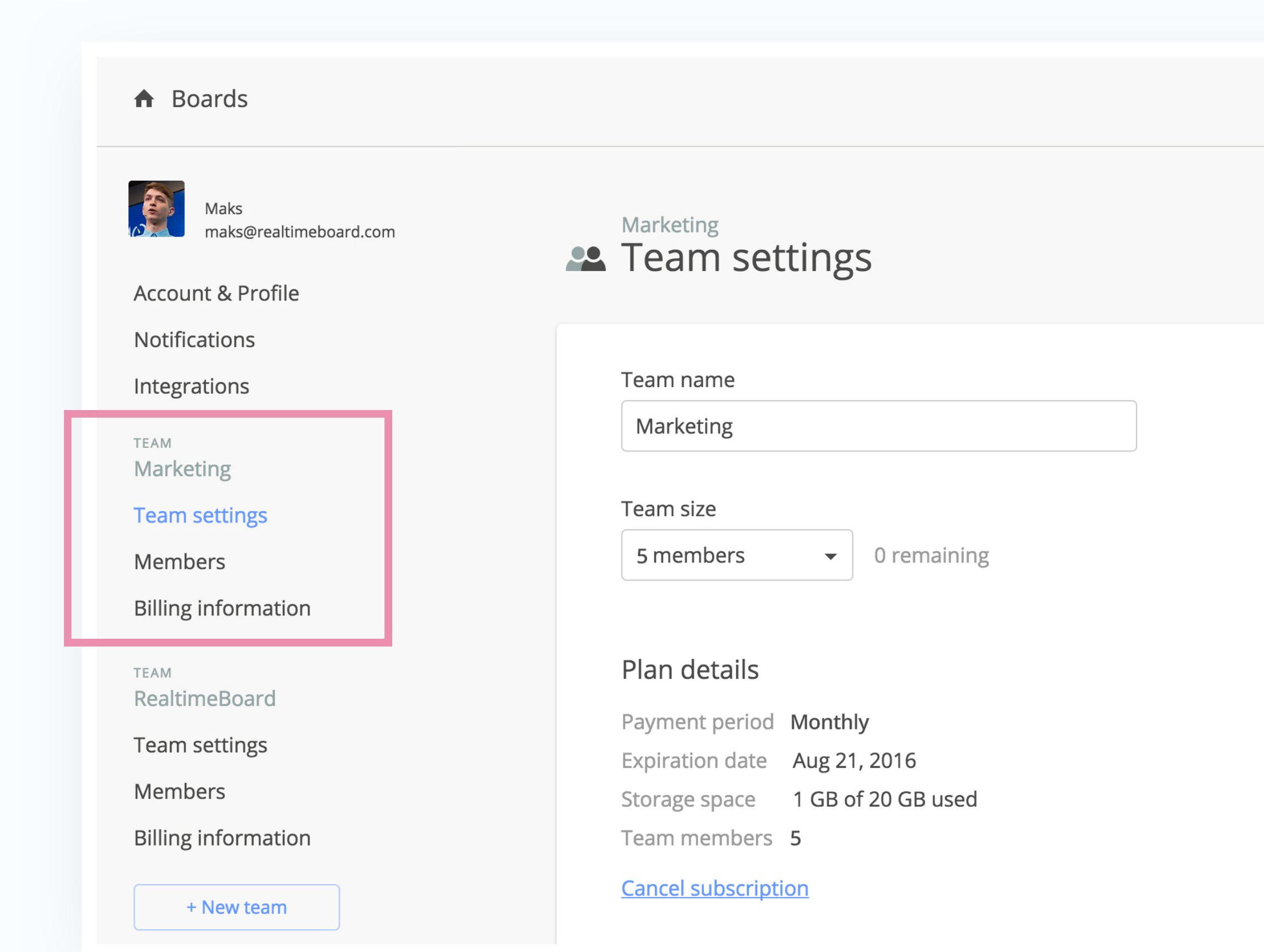

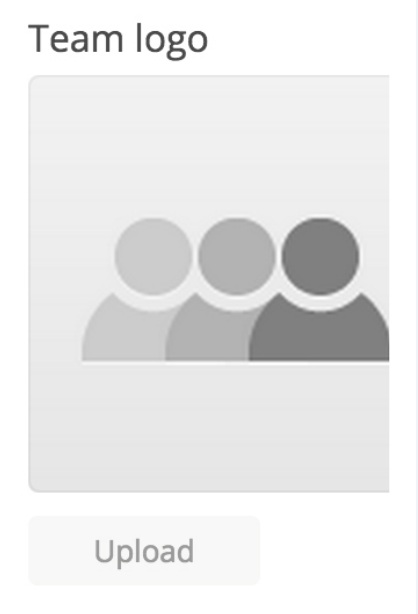

- Choose team name and logo; 1.
- Change team size, and see the number of remaining seats; 2.
- See plan details, and switch to annual billing.

### Marketing **22** Team settings

Getting started with the Team account

## 1.1 Setting up

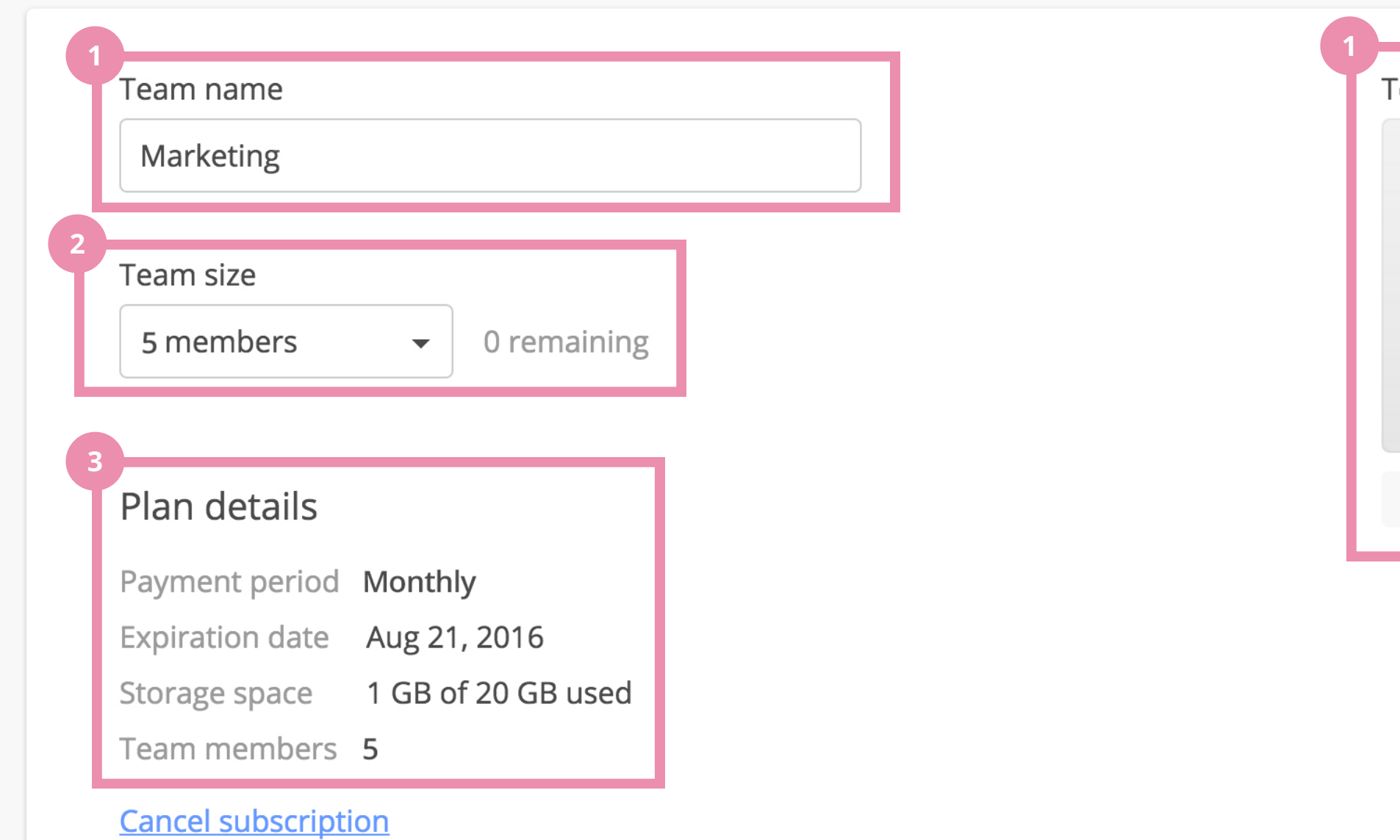

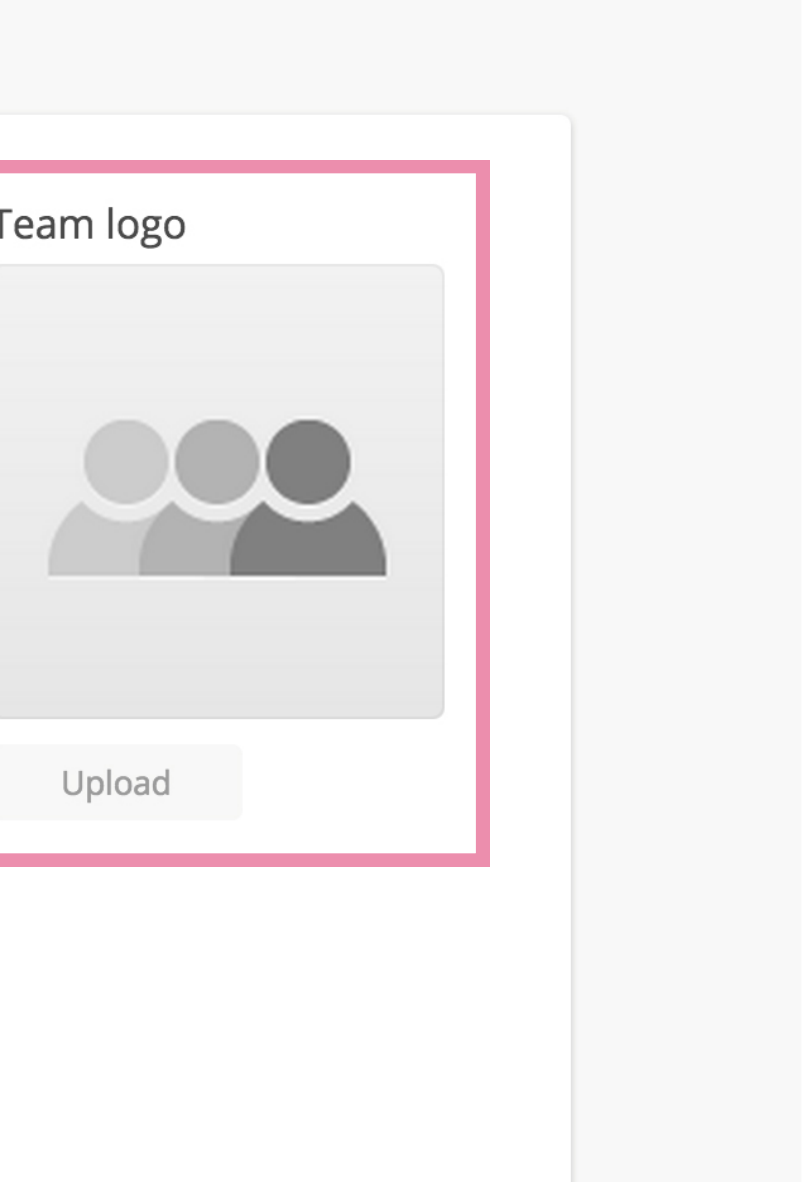

### Choose the Members tab in the menu to manage your team.

Getting started with the Team account

# 1.2 Adding team members

- Invite members to your team. Team members can create unlimited boards and add an unlimited number of collaborators to their boards; 1.
- 2. By default, the creator of the team is the only Administrator. Users with Admin rights can add and remove other Team members, and access billing details;
- Click here to grant admin rights, or remove members.

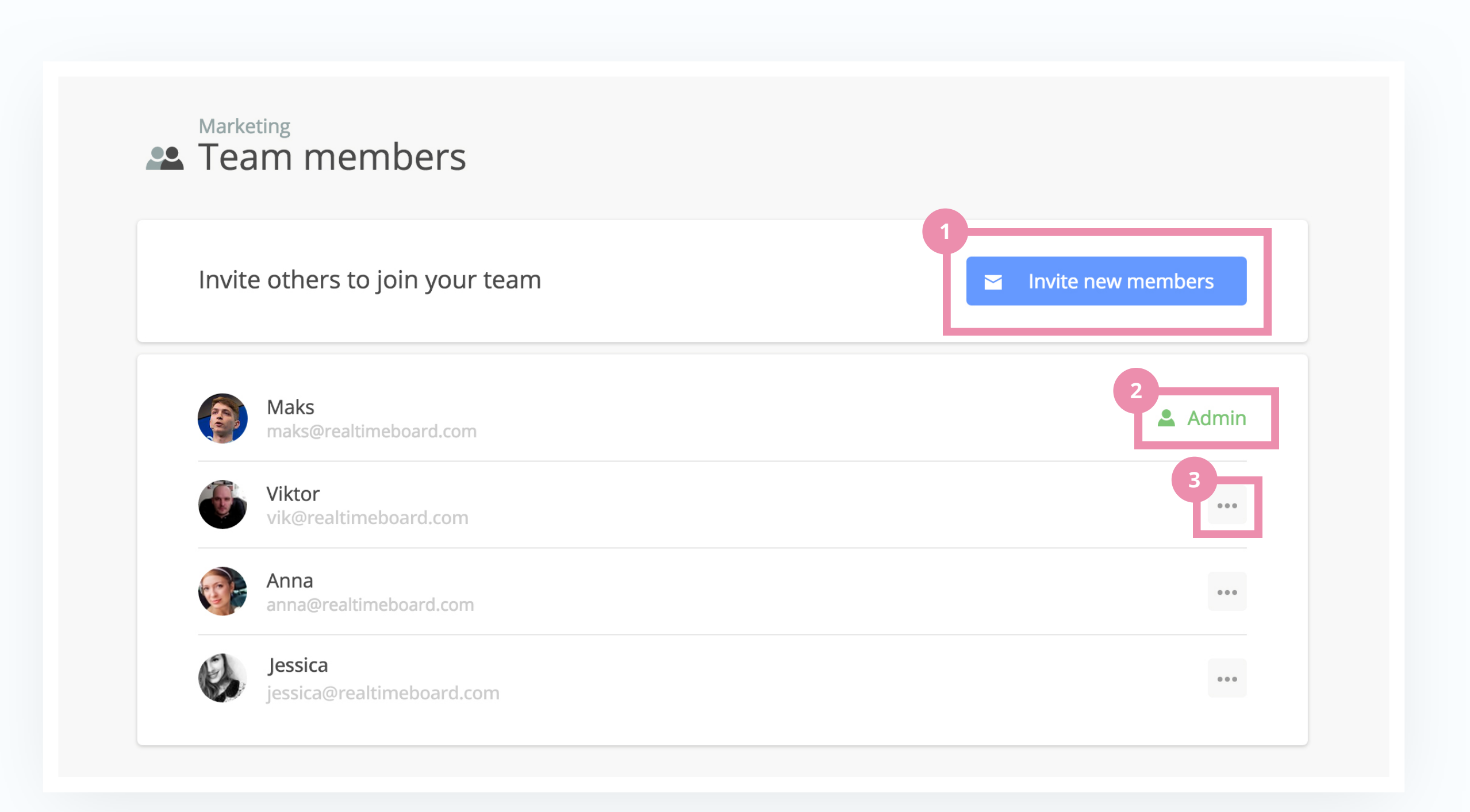

Choose the Billing tab in the Menu. Only team administrators can access this page.

Getting started with the Team account

## 1.3 Managing billing settings

- Change or update credit card; 1.
- Fill out the billing information to be displayed on your invoices; 2.
- See your paid invoices.

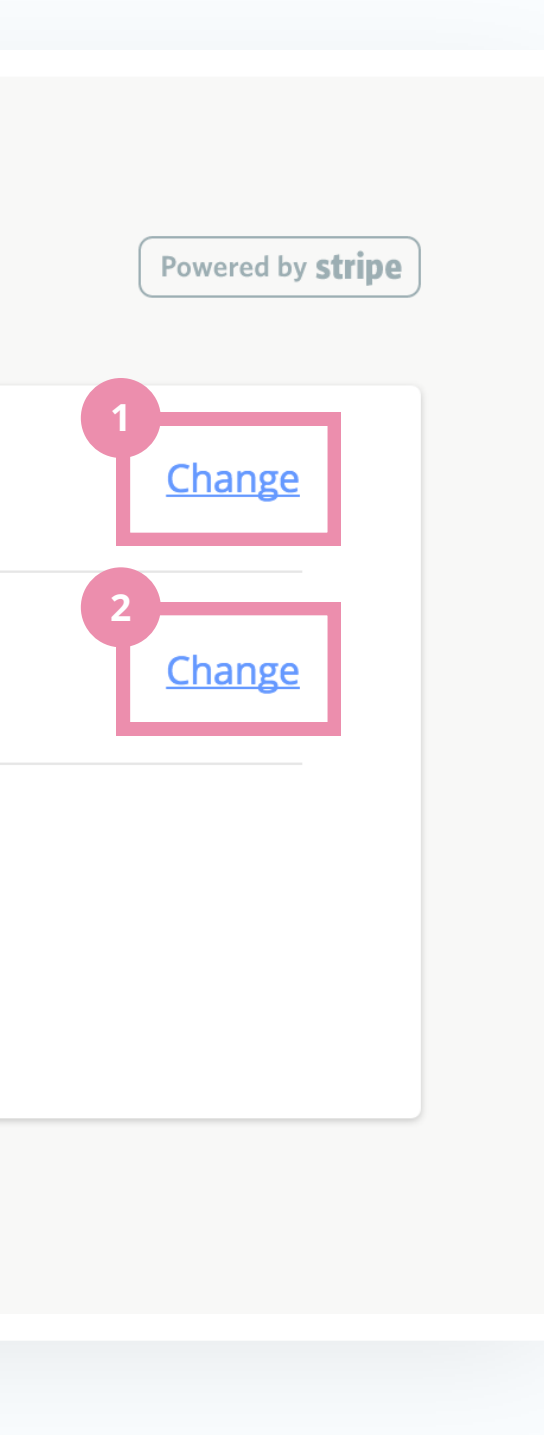

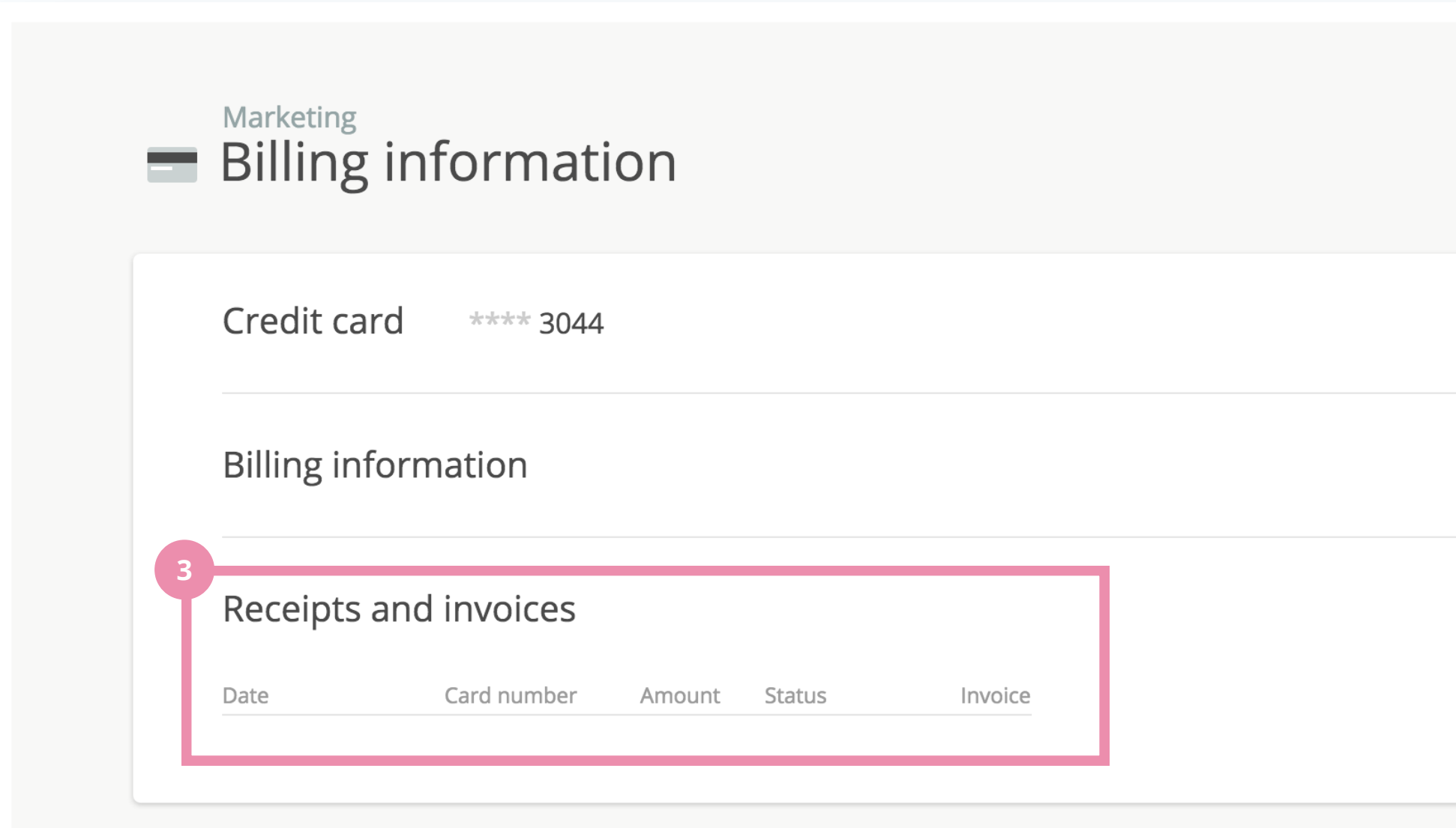

2.1 By kind / type / time

2.2 By tasks / roles

2.3 By projects

# 2 Structuring content

There are countless ways to organise content on a board. And they largely depend on the use case. But this is what generally works best for us:

Structuring content

# 2.1 Structuring content by kind

Structure by kind (documents, pictures, notes)

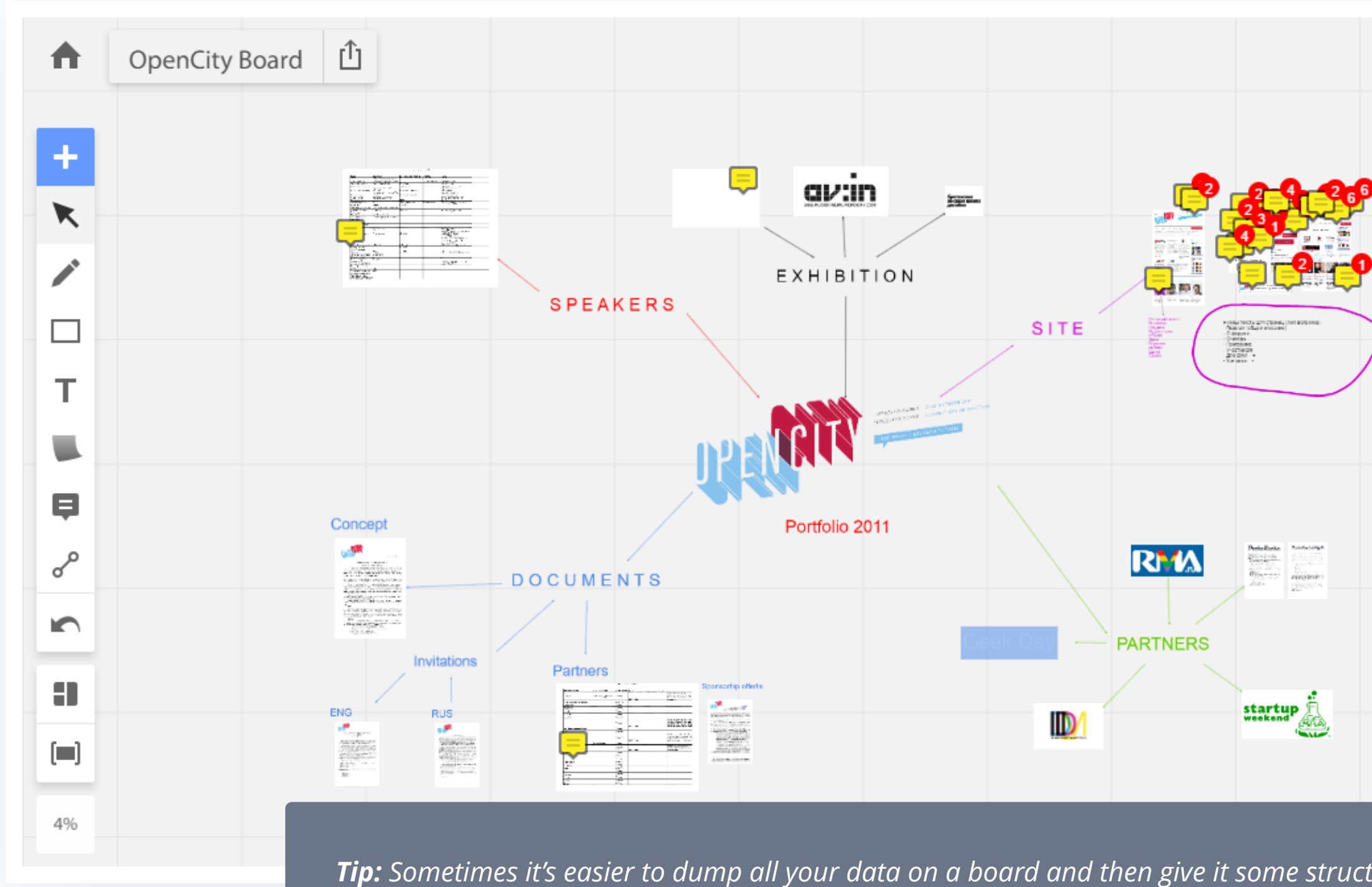

![](_page_7_Picture_55.jpeg)

## 2.1 Structuring content by type

Structuring content

Structure by type (references, mock-ups, screenshots)

![](_page_8_Picture_3.jpeg)

Structuring content

## 2.1 Structuring content by date

### Structure by time and date

![](_page_9_Picture_15.jpeg)

![](_page_9_Picture_16.jpeg)

Structuring content

## 2.2 Structuring content by tasks\roles

Sometimes it's easier to navigate the board when everyone is assigned their own part. For instance, have copywriters, marketers and designers work on separate parts of a single board. This approach fosters communication and lets everyone see what progress has been made so far.

![](_page_10_Picture_27.jpeg)

![](_page_10_Picture_5.jpeg)

Structuring content

# 2.3 Structuring content by projects

Each board usually represents a single project. This helps manage access rights and keeps everything organised.

![](_page_11_Picture_3.jpeg)

# Basics of real time collaboration

- 3.1 Inviting participants
- 3.2 Video & chat
- 3.3 Screen sharing

*Tip: Changes on the boards are displayed in real time for all the participants.*

### To add team members to the board:

Basics of real time collaboration

## 3.1 Inviting participants

- Go to the Share menu; 1.
- Click From a team; 2.
- Add the whole team or pick individual users.

![](_page_13_Picture_48.jpeg)

![](_page_13_Picture_7.jpeg)

### To add other participants to the board:

Basics of real time collaboration

# 3.1 Inviting participants

- Go to the Share menu; 1.
- Enter their emails in this field and choose editor or viewer rights.

![](_page_14_Picture_5.jpeg)

This feature is available to all of the Team members, and users of the Premium accounts.

![](_page_15_Picture_3.jpeg)

![](_page_15_Picture_4.jpeg)

Basics of real time collaboration

![](_page_15_Picture_0.jpeg)

Basics of real time collaboration

# 3.3 Screen sharing

With the Screen sharing feature you can take the stage and present the board to other participants. To share your screen:

- Open the Collaboration menu; 1.
- Choose Screen sharing to start sharing your screen, or join an active stream. 2.

![](_page_16_Picture_46.jpeg)

![](_page_16_Figure_7.jpeg)

- 4.1 Task tracking and color coding
- 4.2 Using business canvases
- 4.3 Instant notifications

![](_page_18_Picture_0.jpeg)

Use the Agile board board template to manage tasks within a project. It's a great way to visualize progress and see the big picture.

![](_page_18_Figure_3.jpeg)

![](_page_18_Picture_46.jpeg)

## 4.1 Task tracking and color coding

Use post-it notes to represent tasks. Change post-it size to indicate the size of the task. Assign different colors of post-its for specific people / departments.

![](_page_19_Figure_3.jpeg)

## 4.1 Task tracking and color coding

Use the color indicator of the comments to mark them as urgent (red), neutral (yellow) or resolved (green).

![](_page_20_Figure_3.jpeg)

## 4.2 Business canvases

Business canvases provide a great platform for developing your projects and business models. Read more about them in the examples section of our website.

![](_page_21_Figure_3.jpeg)

## 4.3 Real time notifications

If you're on Google Chrome, install th[e RealtimeBoard extension fo](https://chrome.google.com/webstore/detail/realtimeboard-extension/ecfnenchgjbicgaooadfdmcojkcmjblk)r your browser. When someone starts working on a board that you have access to, you will get a notification.

![](_page_22_Figure_3.jpeg)

![](_page_22_Picture_58.jpeg)

### 4.3 Real time notifications

- Click on the extension icon to access the latest updates sorted by time and date; 1.
- Clicking on one of the list items will take you to the board, and all the changes will be highlighted in pink. 2.

![](_page_23_Figure_4.jpeg)

*Tip: You can run Chrome in the background, so that it displays notifications, while you're working in another browser.*

### Enjoy your RealtimeBoard Team account